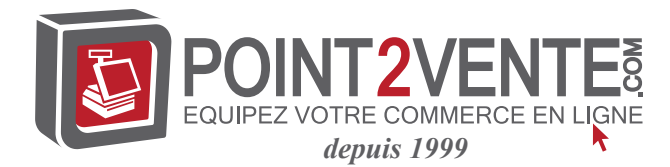

## **Injecter une nouvelle langue (pour Windows POSReady 7 uniquement)**

Windows POSReady 7 ne permet l'utilisation que d'une seule langue à la fois. Mais vous pouvez utiliser la fonction d'injection de langue d'Elo Touch Solutions pour modifier vos préférences de langue. L'anglais est défini comme langue par défaut, mais vous pouvez changer de langue pour correspondre à vos préférences.

- **1**. Éteignez votre système complètement.
- **2**. Allumez votre système.

**3**. Après l'écran de démarrage Elo (ci-dessous), appuyez plusieurs fois sur «  $\uparrow$  »

ou « J » pour mettre en pause le gestionnaire de démarrage Windows.

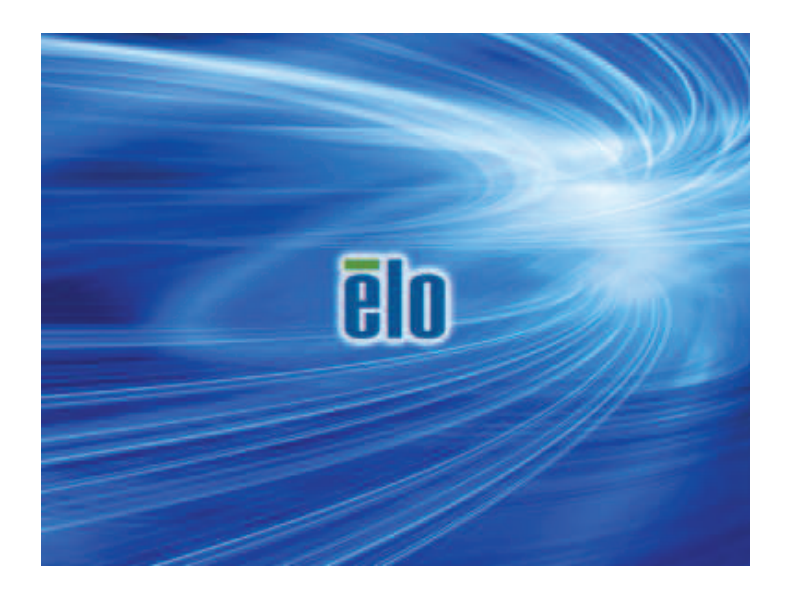

**4.** Sélectionnez **Restore OS 32bit (Restaurer OS 32 bits)** ou **Restore OS 64bit (Restaurer OS 64 bits)** en fonction de votre environnement de système d'exploitation**.**

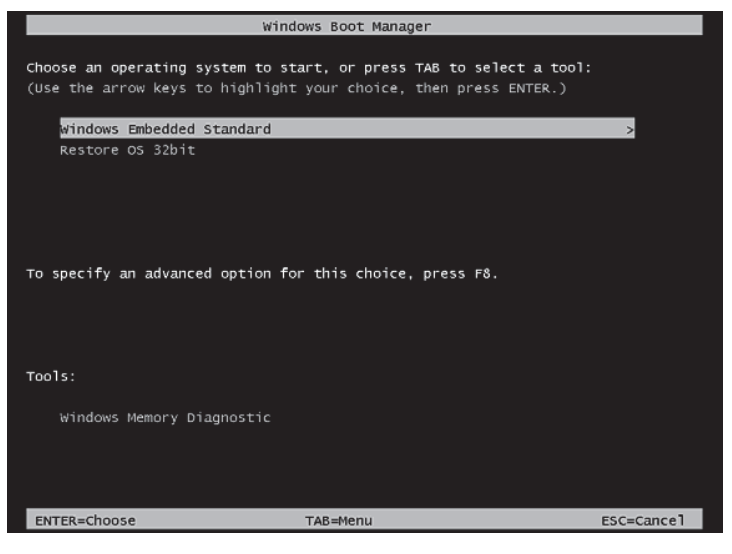

**5.** L'interface utilisateur suivante sera présentée :

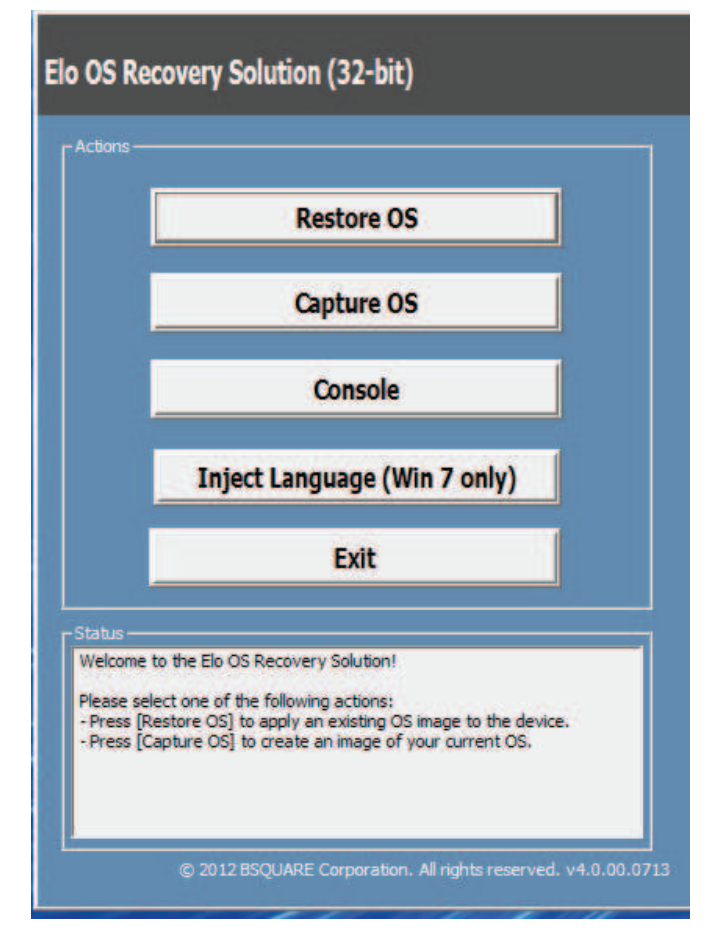

**6.** Sélectionnez **Inject Language (Injecter langue)**, et l'interface utilisateur suivante s'affichera.

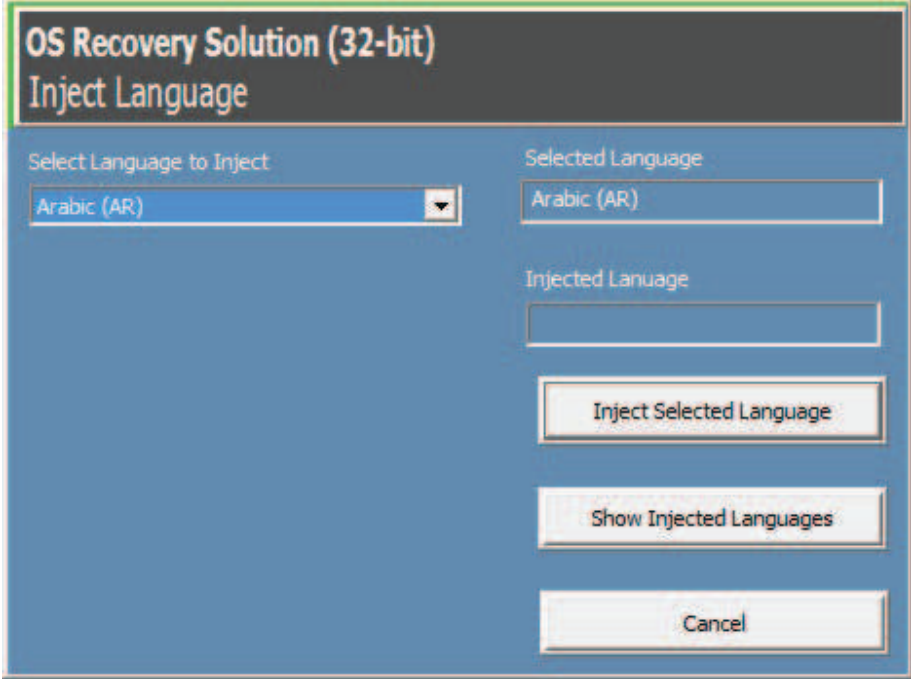

- **7.** Cliquez sur la liste déroulante et sélectionnez la langue de votre choix.
- **8.** Cliquez sur **Inject Selected Language (Injecter la langue sélectionnée)**
- **9.** Lors du processus d'injection, **N'UTILISEZ PAS** votre clavier et votre souris. Cela pourrait causer une erreur dans le processus d'injection de la langue.

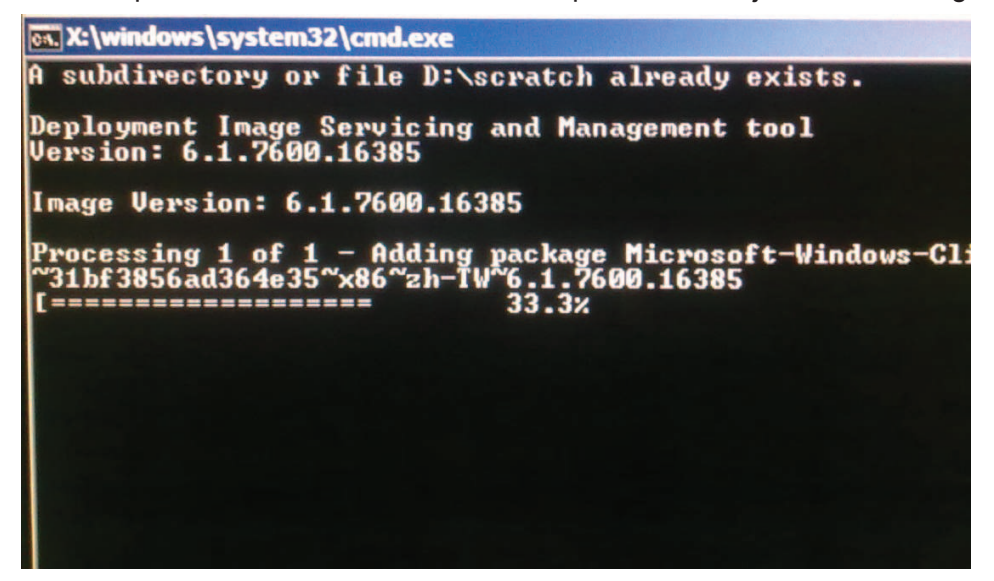

- **10.** Une fois le pack de langue installé correctement, appuyez sur une touche pour quitter la fenêtre.
- **11.** Vous devriez voir la nouvelle langue dans « **Selected Language** » (Langue sélectionnée) et « **Injected Language** » (Langue injectée).
- **12.** Cliquez sur Cancel → Exit (Annuler et quitter). Le système redémarrera et l'interface s'affichera dans la nouvelle langue lorsque le système accèdera au bureau.